# INFORMATIONS À L'INTENTION DES PARTICIPANTS À LA CENT SOIXANTE-DIXIÈME SESSION DU CONSEIL DE LA FAO

# Table des matières

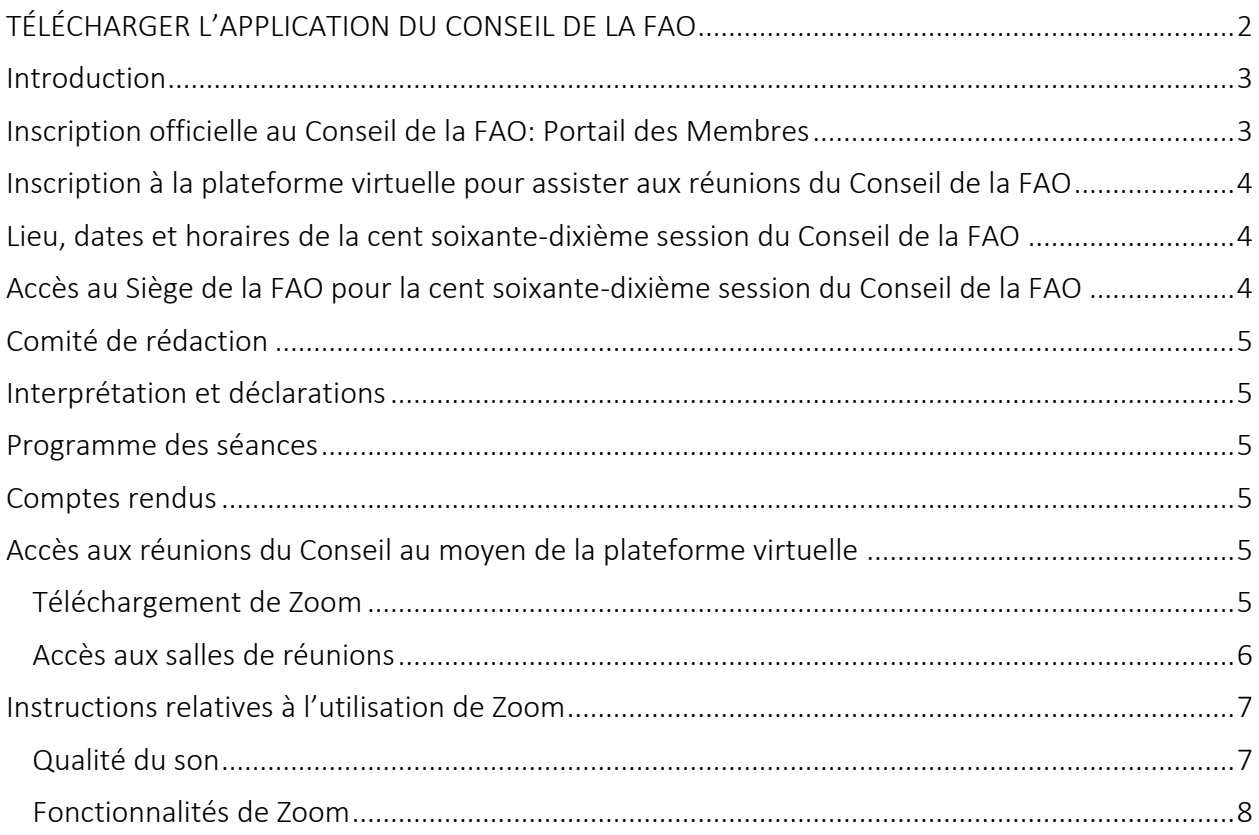

# <span id="page-1-0"></span>TÉLÉCHARGER L'[APPLICATION DU CONSEIL DE LA FAO](https://www.fao.org/about/meetings/council/cl170/cl170-app/fr/)

#### https://www.fao.org/about/meetings/council/cl170/cl170-app/fr/

Disponible en six langues, l'application vous tiendra informé de l'avancée des travaux du Conseil en vous envoyant des notifications en temps réel!

*Scannez le code QR ci-dessous avec votre téléphone pour télécharger l'application!* 

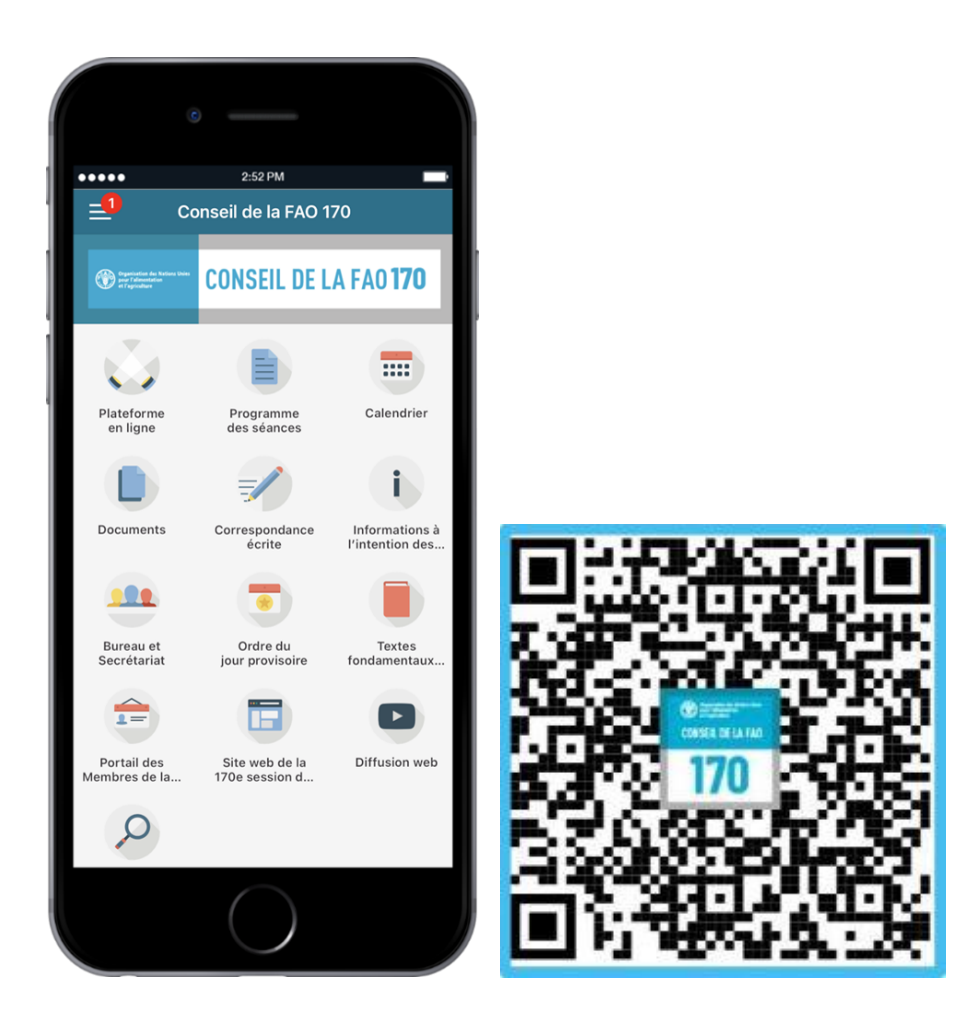

Pour de plus amples informations sur l'accès à l'application et son utilisation, consultez le manuel d'utilisation de l'[application de la FAO.](https://www.fao.org/fileadmin/user_upload/bodies/CL_170/CL_170_App/CL_170_App_Guide/EN_-_CL_170_App_Installation_and_Guide.pdf)

#### <span id="page-2-0"></span>Introduction

La cent soixante-dixième session est la troisième session depuis le début de la pandémie de covid-19 qui proposera aux Membres la possibilité d'y participer entièrement en présentiel au Siège de la FAO à Rome, conformément aux règles établies de l'Organisation.

Dans le même temps, les innovations adoptées pendant la pandémie de covid-19, pour raison de *force majeure*, seront maintenues, en particulier la possibilité pour les délégués supplémentaires des Membres, ainsi que pour les observateurs du Conseil, de participer à la session au moyen de connexions audiovisuelles à distance.

Dans ce nouveau cadre de réunion «normal», les membres du Conseil pourront tirer parti des modalités de travail les plus efficaces en participant à la session sur site et s'assurer parallèlement d'une participation large et ouverte à tous de délégués supplémentaires sur la plateforme virtuelle Zoom.

Jusqu'à trois représentants au maximum de chaque Membre du Conseil, ainsi que les présidents et vice-présidents des groupes régionaux et les présidents des trois comités du Conseil, sont invités à assister à la cent soixante-dixième session en présentiel dans la Salle Plénière au Siège de FAO.

Un nombre limité de places assises est prévu pour les observateurs dans la Salle Plénière; elles seront attribuées par ordre d'arrivée, dans la limite des places disponibles.

Les autres délégués des Membres, ainsi que les représentants des observateurs du Conseil, pourront suivre la session sur site dans la Salle Rouge et la Salle Verte du Siège de la FAO. Tous les autres participants pourront assister à la session sur la plateforme virtuelle.

Les modalités applicables à la session du Conseil sont exposées dans le document CL [170/INF/5](https://www.fao.org/3/nh965fr/nh965fr.pdf)  intitulé *[Procédures spéciales pour la cent soixante-dixième session du Conseil](https://www.fao.org/3/nh965fr/nh965fr.pdf)*.

#### <span id="page-2-1"></span>Inscription officielle au Conseil de la FAO: Portail des Membres

Connectez-vous au [Portail des Membres](http://www.fao.org/members-gateway/login/fr/) pour vous inscrire au Conseil de la FAO.

Veuillez noter que chaque participant devra s'inscrire en utilisant sa propre adresse électronique, qui lui permettra d'accéder aux réunions en ligne.

Les délégués qui se sont inscrits sans indiquer leur adresse électronique sont priés de bien vouloir communiquer celle-ci au Conseil de la FAO, à l'adresse FAO-Council@fao.org. Si vous avez des questions ou souhaitez obtenir des précisions, veuillez écrire à [FAO-Council@fao.org.](mailto:FAO-Council@fao.org)

# <span id="page-3-0"></span>Inscription à la plateforme virtuelle pour assister aux réunions du Conseil de la FAO

Les participants accrédités pour participer au Conseil sont inscrits sur la plateforme virtuelle par le Secrétariat avec l'adresse électronique qu'ils ont indiquée lors de la phase d'accréditation.

Les participants inscrits au Conseil de la FAO recevront un courriel contenant les identifiants d'accès ci-après avant le début de la session du Conseil.

Identifiants d'accès soumis aux participants inscrits par courriel:

- Nom d'utilisateur
- Mot de passe
- Lien pour accéder à la plateforme virtuelle

# <span id="page-3-1"></span>Lieu, dates et horaires de la cent soixante-dixième session du Conseil de la FAO

La cent soixante-dixième session du Conseil de la FAO aura lieu en présentiel au Siège de la FAO et sur la plateforme virtuelle.

#### Veuillez noter que les réunions du Conseil se tiendront dans la Salle Plénière située au troisième étage du bâtiment A.

Les horaires indiqués dans le calendrier de la cent soixante-dixième session du Conseil correspondent à l'heure d'été d'Europe centrale (UTC+2).

Les réunions de la cent soixante-dixième session du Conseil se tiendront du 13 au 17 juin 2022 de 9 h 30 à 12 heures le matin, de 14 heures à 16 h 30 l'après-midi et de 17 heures à 19 h 30 le soir.

Grâce à l'application de la cent soixante-dixième session du Conseil, les participants recevront des notifications leur indiquant qu'une réunion va commencer, vient de se terminer ou est en pause ou qu'il y a eu un changement dans le calendrier du Conseil, le cas échéant.

# <span id="page-3-2"></span>Accès au Siège de la FAO pour la cent soixante-dixième session du Conseil de la FAO

Les participants sont invités à accéder au Siège de la FAO par le portail d'entrée principal situé Viale delle Terme di Caracalla.

Des places de stationnement sont mises à disposition dans les locaux, juste en face de l'entrée principale de la FAO.

Les participants entreront dans le bâtiment A de la FAO par l'entrée principale.

Dans les locaux, les participants sont tenus de porter un masque (FFP2/N95 ou équivalent) pendant les réunions. Ils sont priés de se tenir à 1 mètre de distance des autres personnes.

Pour obtenir des renseignements complémentaires, veuillez consulter le document *[Protocol to](http://www.fao.org/fileadmin/templates/CPA/CSG-Website/June-22/FR_-_Protocol_for_access_to_FAO_headquarters_as_of_13_June_2022.pdf)  [access headquarters premises](http://www.fao.org/fileadmin/templates/CPA/CSG-Website/June-22/FR_-_Protocol_for_access_to_FAO_headquarters_as_of_13_June_2022.pdf)* (Modalités d'accès aux locaux du Siège) mis à disposition sur la page Web des services aux organes directeurs.

#### <span id="page-4-0"></span>Comité de rédaction

Les réunions du Comité de rédaction de la cent soixante-dixième session du Conseil se tiendront dans un format hybride, selon les mêmes modalités que celles des réunions en plénière. La fonction «share screen» (partage d'écran) de la plateforme Zoom sera utilisée pour apporter aux conclusions les modifications jugées nécessaires.

Une fois que les débats du Conseil sur tous les points de l'ordre du jour seront terminés, le Comité de rédaction se réunira en ligne dans une autre salle de réunion sur Zoom et physiquement dans la Salle Verte du Siège de la FAO.

#### <span id="page-4-1"></span>Interprétation et déclarations

Des services d'interprétation simultanée seront mis à disposition dans les six langues de l'Organisation pour toutes les réunions de la cent soixante-dixième session du Conseil.

Veuillez envoyer votre déclaration à l'adresse [FAO-Interpretation@fao.org](mailto:FAO-Interpretation@fao.org) au moins une heure avant la prise de parole afin de permettre aux interprètes de restituer au mieux vos propos.

#### <span id="page-4-2"></span>Programme des séances

Un [programme des séances](https://www.fao.org/about/meetings/council/cl170/cl170-od/fr/) sera communiqué aux participants dans toutes les langues de l'Organisation.

Grâce à l'application de la cent soixante-dixième session du Conseil, les participants recevront une notification lorsque ce document sera disponible et ils pourront y accéder directement.

# <span id="page-4-3"></span>Comptes rendus

Les projets de compte rendu seront mis à disposition sur le Portail des Membres.

Veuillez noter que les délégués qui souhaiteraient apporter des corrections aux comptes rendus avant leur publication peuvent communiquer les modifications à l'équipe chargée des comptes rendus, à l'adresse [Verbatim-Team@fao.org,](mailto:Verbatim-Team@fao.org) jusqu'au 1<sup>er</sup> juillet 2022.

# <span id="page-4-4"></span>Accès aux réunions du Conseil au moyen de la plateforme virtuelle

#### <span id="page-4-5"></span>Téléchargement de Zoom

Les participants peuvent télécharger [Zoom](https://zoom.us/) sur tous les types d'appareils. La FAO vous recommande vivement de télécharger l'application Zoom sur votre appareil pour une meilleure expérience utilisateur et de connecter votre ordinateur au moyen d'un câble Ethernet relié à votre boîtier Internet (connexion filaire) plutôt que par Wi-Fi. Déconnectez tous les autres appareils de votre réseau.

*Zoom propose régulièrement de nouvelles versions de son application. Il est vivement recommandé de mettre régulièrement à jour son application, afin de s'assurer que les nouvelles fonctionnalités sont installées et de renforcer la sécurité de l'application.*

#### <span id="page-5-0"></span>Accès aux salles de réunions

La FAO recommande de se connecter à la salle de réunion de la plateforme virtuelle au moins 30 minutes avant le début de la réunion.

Une fois connecté, vous vous retrouverez dans le hall d'entrée de la plateforme virtuelle où vous pourrez accéder aux salles et aux documents de réunion du Conseil. Scannez le code QR pour télécharger l'application de la cent soixante-dixième session du Conseil de la FAO.

En cas de question ou de demande, les participants peuvent faire appel au service d'assistance.

Veuillez suivre les étapes ci-dessous pour accéder aux réunions du Conseil sur Zoom.

1. Cliquez sur «*Salle de réunion du Conseil*» dans le hall d'entrée.

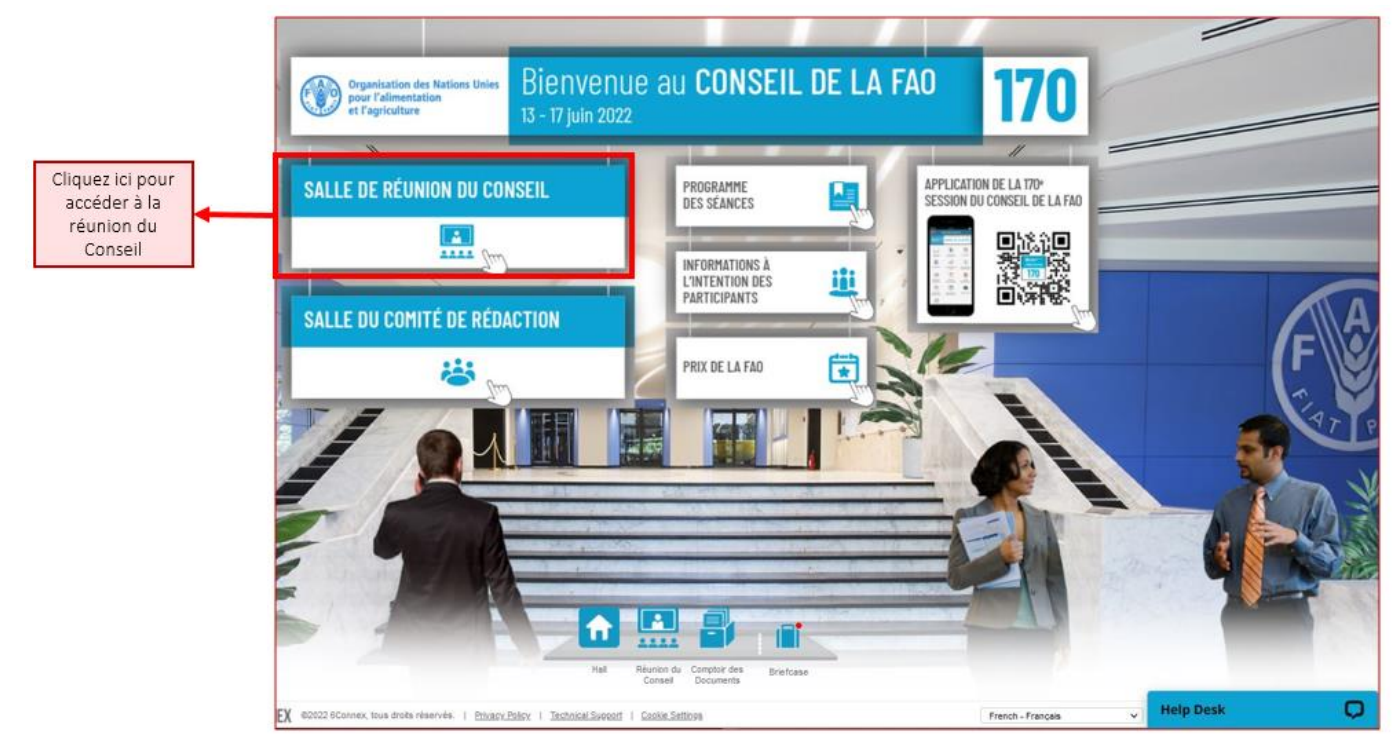

2. Cliquez sur «*Salle Plénière – Réunion sur Zoom*» pour accéder à la réunion sur Zoom. Une fenêtre contextuelle va s'ouvrir et vous serez invité à accéder à la réunion sur Zoom. Veuillez vous assurer que vous avez désactivé le bloqueur de fenêtres contextuelles dans votre navigateur web ou votre appareil mobile.

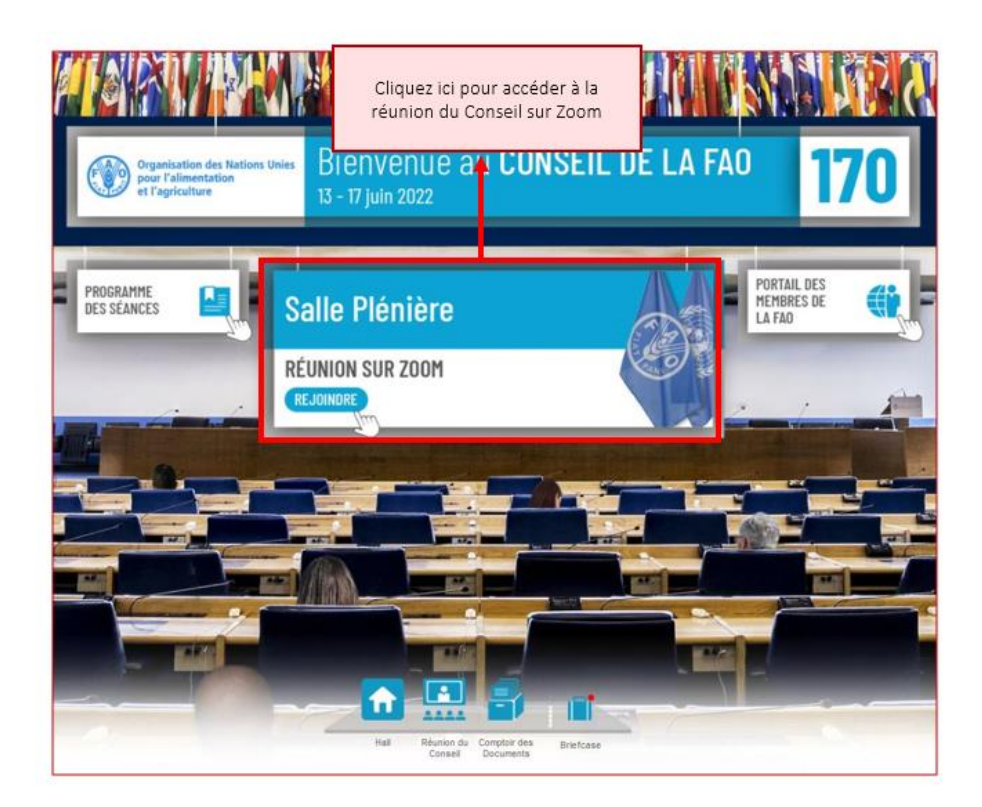

# <span id="page-6-0"></span>Instructions relatives à l'utilisation de Zoom

*Compte tenu des vulnérabilités de sécurité signalées dans les médias au sujet de Zoom, voici quelques recommandations qui garantiront une bonne utilisation de la plateforme, en toute sécurité. Zoom propose régulièrement de nouvelles versions de son application.* 

#### <span id="page-6-1"></span>Qualité du son

Veuillez noter qu'un son de mauvaise qualité est ce qui complique le plus le travail des interprètes. Vous êtes donc invité à ne pas utiliser le microphone intégré à votre ordinateur, car celui-ci n'offre pas une qualité satisfaisante.

- Utilisez un casque USB avec microphone intégré.
- Si vous n'en avez pas, vous pouvez utiliser des écouteurs de téléphone portable dotés d'un microphone et reliés à votre ordinateur (n'utilisez pas le bluetooth).
- Vous pouvez aussi utiliser un microphone externe relié par un câble USB.
- Si un groupe de participants utilise un seul microphone, veillez à ce que la personne qui prend la parole soit près du microphone.

Désactivez toutes les notifications sonores (Skype, WhatsApp, courriels, etc.) avant le début de la réunion et installez-vous dans un endroit sans bruit de fond ni écho.

Veillez à adapter votre intervention à la situation, c'est-à-dire au fait que vous participez à une réunion organisée à distance (parlez plus lentement et plus distinctement et évitez d'abuser des acronymes, par exemple).

#### <span id="page-7-0"></span>Fonctionnalités de Zoom

Lorsque vous vous connectez à la réunion sur Zoom, vous aurez accès aux fonctionnalités suivantes, qui contribueront au bon déroulement de la réunion. Les fonctionnalités encadrées en rouge dans l'image sont expliquées ci-dessous.

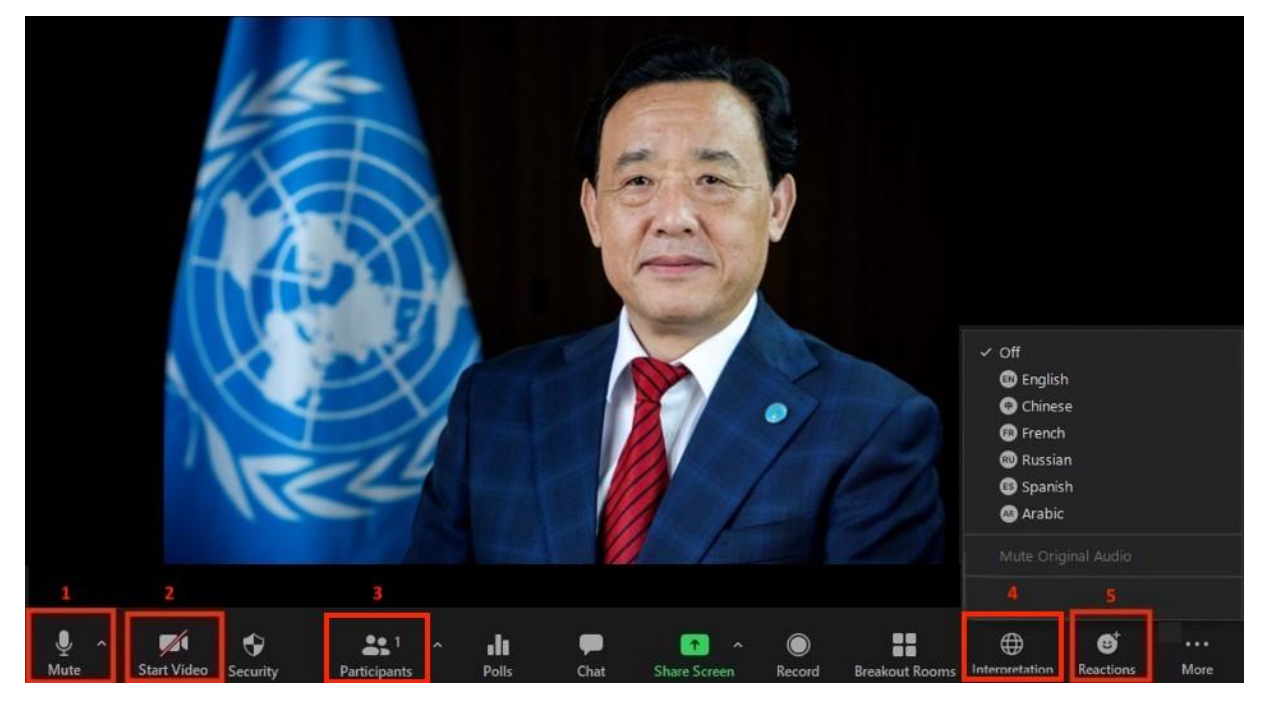

- 1. Bouton *Mute/Unmute* [couper/réactiver le micro]: une fois que vous êtes connecté à la salle de réunion en ligne, veuillez vous assurer que votre microphone est bien coupé. Lorsque vous souhaitez prendre la parole, activez votre microphone en cliquant sur le bouton *Mute/Unmute*.
- 2. Bouton *Video*: cliquez sur ce bouton pour activer ou désactiver la caméra de votre ordinateur.
- 3. Bouton *Participants*: cliquez sur ce bouton pour voir la liste de tous les participants à la réunion.
- 4. Bouton *Interpretation*: cliquez sur ce bouton pour sélectionner le canal d'interprétation que vous souhaitez écouter. L'interprétation simultanée sera assurée en anglais, arabe, chinois, espagnol, français et russe.
- 5. Bouton *Reactions*: il vous permet d'ouvrir un menu, dans lequel vous trouverez le bouton «Raise hand» (lever la main), qu'il faut utiliser pour demander la parole. Une fois que vous avez terminé votre intervention, veuillez cliquer à nouveau sur le bouton.